# Norton Internet Security 2008

**User Guide** 

# Norton Internet Security™ User Guide

The software described in this book is furnished under a license agreement and may be used only in accordance with the terms of the agreement.

Documentation version 15.0

Copyright © 2007 Symantec Corporation. All rights reserved.

Symantec, the Symantec Logo, Norton, Ghost, GoBack, LiveUpdate, Norton AntiSpam, Norton AntiVirus, Norton Internet Security, Norton 360, and Norton SystemWorks are trademarks or registered trademarks of Symantec Corporation or its affiliates in the U.S. and other countries. Windows is a trademark of Microsoft Corporation. Other names may be trademarks of their respective owners.

The product described in this document is distributed under licenses restricting its use, copying, distribution, and decompilation/reverse engineering. No part of this document may be reproduced in any form by any means without prior written authorization of Symantec Corporation and its licensors, if any.

THE DOCUMENTATION IS PROVIDED "AS IS" AND ALL EXPRESS OR IMPLIED CONDITIONS, REPRESENTATIONS AND WARRANTIES, INCLUDING ANY IMPLIED WARRANTY OF MERCHANTABILITY, FITNESS FOR A PARTICULAR PURPOSE OR NON-INFRINGEMENT, ARE DISCLAIMED, EXCEPT TO THE EXTENT THAT SUCH DISCLAIMERS ARE HELD TO BE LEGALLY INVALID. SYMANTEC CORPORATION SHALL NOT BE LIABLE FOR INCIDENTAL OR CONSEQUENTIAL DAMAGES IN CONNECTION WITH THE FURNISHING, PERFORMANCE, OR USE OF THIS DOCUMENTATION. THE INFORMATION CONTAINED IN THIS DOCUMENTATION IS SUBJECT TO CHANGE WITHOUT NOTICE.

The Licensed Software and Documentation are deemed to be commercial computer software as defined in FAR 12.212 and subject to restricted rights as defined in FAR Section 52.227-19 "Commercial Computer Software - Restricted Rights" and DFARS 227.7202, "Rights in Commercial Computer Software or Commercial Computer Software Documentation", as applicable, and any successor regulations. Any use, modification, reproduction release, performance, display or disclosure of the Licensed Software and Documentation by the U.S. Government shall be solely in accordance with the terms of this Agreement.

Symantec Corporation 20330 Stevens Creek Blvd. Cupertino, CA 95014

http://www.symantec.com

# Symantec Software License Agreement Norton Internet Security™

SYMANTEC SOFTWARE SERVICE LICENSE AGREEMENT

IMPORTANT: PLEASE READ THE TERMS AND CONDITIONS OF THIS LICENSE AGREEMENT ("LICENSE AGREEMENT") CAREFULLY BEFORE USING THE SOFTWARE (AS DEFINED BELOW). SYMANTEC CORPORATION, IF YOU ARE LOCATED IN THE AMERICAS; OR SYMANTEC ASIA PACIFIC PTE LTD. IF YOU ARE LOCATED IN THE ASIA PACIFIC RIM OR JAPAN: OR SYMANTEC LIMITED, IF YOU ARE LOCATED IN EUROPE, THE MIDDLE EAST OR AFRICA ("SYMANTEC") IS WILLING TO LICENSE THE SOFTWARE TO YOU AS THE INDIVIDUAL. THE COMPANY, OR THE LEGAL ENTITY THAT WILL BE UTILIZING THE SOFTWARE (REFERENCED BELOW AS "YOU" OR "YOUR") ONLY ON THE CONDITION THAT YOU ACCEPT ALL OF THE TERMS OF THIS LICENSE AGREEMENT. THIS IS A LEGAL AND ENFORCEABLE CONTRACT BETWEEN YOU AND SYMANTEC. BY OPENING THIS PACKAGE, BREAKING THE SEAL. CLICKING THE "I AGREE" OR "YES" BUTTON OR OTHERWISE INDICATING ASSENT ELECTRONICALLY, OR LOADING THE SOFTWARE, YOU AGREE TO THE TERMS AND CONDITIONS OF THIS LICENSE AGREEMENT. IF YOU DO NOT AGREE TO THESE TERMS AND CONDITIONS, CLICK THE "CANCEL" OR "NO" BUTTON OR OTHERWISE INDICATE REFUSAL. MAKE NO FURTHER USE OF THE SOFTWARE. AND CONTACT YOUR VENDOR OR SYMANTEC CUSTOMER SERVICE, USING THE CONTACT DETAILS IN SECTION 10 OF THIS LICENSE AGREEMENT, FOR INFORMATION ON HOW TO OBTAIN A REFUND OF THE MONEY YOU PAID FOR THE SOFTWARE (LESS SHIPPING. HANDLING, AND ANY APPLICABLE TAXES EXCEPT IN CERTAIN STATES AND COUNTRIES WHERE SHIPPING, HANDLING, AND TAXES ARE REFUNDABLE) AT ANY TIME DURING THE SIXTY (60) DAY PERIOD FOLLOWING THE DATE OF PÜRCHASE

#### License:

The software and documentation, including any product packaging ("Documentation"), that accompanies this License Agreement (collectively the "Software") is the property of Symantec or its licensors, and is protected by

copyright law. Although Symantec continues to own the Software, after Your acceptance of this License Agreement You will have certain rights to use the Software during the Service Period. The "Service Period" shall begin on the date of Your initial installation of the Software, and shall last for the period of time set forth in the Documentation or the applicable transaction documentation from the authorized distributor. or reseller from which You obtained the Software. The Software may automatically deactivate and become non-operational at the end of the Service Period, and You will not be entitled to receive any feature or content updates to the Software unless the Service Period is renewed. Subscriptions for renewals of the Service Period will be available in accordance with Symantec's support policy posted at

http://www.symantec.com/techsupp/ support\_policy.html.

This License Agreement governs any releases, revisions, updates or enhancements to the Software that Symantec may make available to You. Except as may be modified by the Documentation, and subject to Symantec's right to terminate for Your breach pursuant to Section 9, Your rights and obligations under this License Agreement with respect to the use of this Software are as follows

# During the Service Period, You may:

A. use one copy of the Software on a single computer. If a greater number of copies and/or number of computers is specified within the Documentation or the applicable transaction documentation from the authorized distributor or reseller from which You obtained the Software, You may use the Software in accordance with such specifications:

B. make one copy of the Software for back-up or archival purposes, or copy the Software onto the hard disk of Your computer and retain the original for back-up or archival purposes;

C. use the Software on a network, provided that You have a licensed copy of the Software for each computer that can access the Software over that network:

D. permanently transfer all of Your rights in the Software granted under this License Agreement to another person or entity, provided that You retain no copies of the Software and the transferee agrees to the terms of this License Agreement. Partial transfer of Your rights under this License Agreement shall not be permitted. For example, if the applicable documentation grants You the right to use multiple copies of the Software, only a transfer of the rights to use all such copies of the Software would be valid; and

E. use the Software in accordance with any additional permitted uses which may be set forth below.

# You may not, nor may you permit any other person to::

A. sublicense, rent or lease any portion of the Software:

B. reverse engineer, decompile, disassemble, modify, translate, make any attempt to discover the source code of the Software or create derivative works from the Software:

C. use the Software as part of a facility management, timesharing, service provider or service bureau arrangement; or

D. use the Software in any manner that is not permitted pursuant to this License Agreement.

## Software Feature and Content Updates:

A. You shall have the right to receive new features to the Software as Symantec, in its sole discretion, makes such features available with the Software during Your Service Period. Symantec may, at its discretion, add, modify or remove features from the Software at any time with or without notice to You.

B. Certain Software uses content that is updated from time to time, including but not limited to the following Software: antivirus and crimeware software use updated virus definitions; antispyware software uses updated spyware definitions; antispam software uses updated antispam rules; content filtering and antiphishing software use updated URL lists; some firewall software use updated firewall rules; vulnerability assessment products use updated vulnerability data and web site authentication software uses updated lists of authenticated web pages; these updates are collectively referred to as "Content Updates" (or

alternatively referred to as "Protection Updates" or "Security Updates" at times). You shall have the right to receive Content Updates for the Software during Your Service Period.

# 3. Product Installation; Required Activation:

A. During the installation process, the Software may uninstall or disable other security products, or features thereof, if such products or features are incompatible with the Software or for purposes of improving the overall functionality of the Software.

B. There may be technological measures in this Software that are designed to prevent unlicensed or illegal use of the Software, You agree that Symantec may use these measures to protect Symantec against software piracy. This Software may contain enforcement technology that limits the ability to install and uninstall the Software on a computer to not more than a finite number of times for a finite number of computers. This License Agreement and the Software containing enforcement technology require activation as further set forth in the Documentation. The Software will only operate for a finite period of time prior to Software activation by You. During activation, You may be required to provide Your unique product key accompanying the Software and computer configuration in the form of an alphanumeric code over the Internet to verify the authenticity of the Software. If You do not complete the activation within the finite period of time set forth in the Documentation, or as prompted by the Software, the Software will cease to function until activation is complete; at which time the Software functionality will be restored. In the event that You are not able to activate the Software over the Internet, or through any other method specified during the activation process, You may contact Symantec Customer Support using the information provided by Symantec during activation, or as set forth below.

## 4. Privacy; Data Protection:

From time to time, the Software may collect certain information from the computer on which it is installed, which may include:

 Information regarding installation of the Software. This information indicates to Symantec whether installation of the Software was successfully completed and is collected by Symantec for the purpose of evaluating and improving Symantec's product installation success rate. This information will not be correlated with any personally identifiable information.

- Information on potential security risks as well as URLs of websites visited that the Software deems potentially fraudulent. The URLs could contain personally identifiable information that a potentially fraudulent website is attempting to obtain without Your permission. This information is collected by Symantec for the purpose of evaluating and improving the ability of Symantec's products to detect malicious behavior, potentially fraudulent websites and other Internet security risks. This information will not be correlated with any personally identifiable information.
- Portable executable files that are identified as potential malware, including information on the actions taken by such files at the time of installation. These files are submitted to Symantec using the Software's automatic submission function. The collected files could contain personally identifiable information that has been obtained by the malware without Your permission. Files of this type are being collected by Symantec only for the purpose of improving the ability of Symantec's products to detect malicious behavior. Symantec will not correlate these files with any personally identifiable information Such automatic submission function may be deactivated after installation by following the instructions in the Documentation for applicable products.
- The name given during initial setup to the computer on which the Software is being installed. If collected, the name will be used by Symantec as an account name for such computer under which You may elect to receive additional services and/or under which You may use certain features of the Software. You may change the account name at any time after installation of the Software (recommended).
- Other general, statistical information used for product administration and analysis, and for improving product functionality. This information will not be correlated with any personally identifiable information.

The collected information as set out above is necessary for the purpose of optimizing the functionality of Symantec's products and may be transferred to the Symantec group in the United States or other countries that may have less protective data protection laws than the region in which You are situated (including the European Union), but Symantec has taken steps

so that the collected information, if transferred, receives an adequate level of protection.

Symantec may disclose the collected information if asked to do so by a law enforcement official as required or permitted by law or in response to a subpoena or other legal process. In order to promote awareness, detection and prevention of Internet security risks, Symantec may share certain information with research organizations and other security software vendors. Symantec may also use statistics derived from the information to track and publish reports on security risk trends. By using the Software, You acknowledge and agree that Symantec may collect, transmit, store, disclose and analyze such information for these purposes.

#### 5. Sixty (60) Day Money Back Guarantee:

If You are the original licensee of this copy of the Software and are not completely satisfied with it for any reason, please make no further use of the Software and contact Symantec Customer Service, using the contact details set out in Section 10 of this License Agreement, for a refund of the money You paid for the Software (less shipping, handling, and any applicable taxes except in certain states and countries where shipping, handling and taxes are refundable) at any time during the sixty (60) day period following the date of purchase.

## 6. Limited Warranty:

Symantec warrants that the media on which the Software is distributed will be free from defects for a period of sixty (60) days from the date of delivery of the Software to You. Your sole remedy in the event of a breach of this warranty will be that Symantec will, at its option, replace any defective media returned to Symantec within the warranty period or refund the money You paid for the Software. Symantec does not warrant that the Software will meet Your requirements or that operation of the Software will be uninterrupted or that the Software will be error-free.

TO THE MAXIMUM EXTENT PERMITTED BY APPLICABLE LAW, THE ABOVE WARRANTY IS EXCLUSIVE AND IN LIEU OF ALL OTHER WARRANTIES, WHETHER EXPRESS OR IMPLIED, INCLUDING THE IMPLIED WARRANTIES OF MERCHANTABILITY, FITNESS FOR A PARTICULAR PURPOSE, AND NON-INFRINGEMENT OF INTELLECTUAL PROPERTY RIGHTS. THIS WARRANTY GIVES

YOU SPECIFIC LEGAL RIGHTS. YOU MAY HAVE OTHER RIGHTS, WHICH VARY FROM STATE TO STATE AND COUNTRY TO COUNTRY.

### 7. Disclaimer of Damages:

SOME STATES AND COUNTRIES DO NOT ALLOW THE LIMITATION OR EXCLUSION OF LIABILITY FOR INCIDENTAL OR CONSEQUENTIAL DAMAGES, SO THE BELOW LIMITATION OR EXCLUSION MAY NOT APPLY TO YOU

TO THE MAXIMUM EXTENT PERMITTED BY APPLICABLE LAW AND REGARDLESS OF WHETHER ANY REMEDY SET FORTH HEREIN FAILS OF ITS ESSENTIAL PURPOSE, IN NO EVENT WILL SYMANTEC OR ITS LICENSORS BE LIABLE TO YOU FOR ANY SPECIAL, CONSEQUENTIAL, INDIRECT, OR SIMILAR DAMAGES, INCLUDING ANY LOST PROFITS OR LOST DATA ARISING OUT OF THE USE OR INABILITY TO USE THE SOFTWARE EVEN IF SYMANTEC HAS BEEN ADVISED OF THE POSSIBILITY OF SUCH DAMAGES.

IN NO CASE SHALL SYMANTEC'S OR ITS LICENSORS' LIABILITY EXCEED THE PURCHASE PRICE WHICH YOU PAID FOR THE APPLICABLE SERVICE PERIOD. The disclaimers and limitations set forth above will apply regardless of whether You accept the Software.

# 8. U.S. Government Restricted Rights:

The Software is deemed to be commercial computer software as defined in FAR 12.212 and subject to restricted rights as defined in FAR Section 52.227-19 "Commercial Computer Software - Restricted Rights" and DFARS 227.7202, "Rights in Commercial Computer Software or Commercial Computer Software or Commercial Computer Software Documentation", as applicable, and any successor regulations. Any use, modification, reproduction release, performance, display or disclosure of the Software by the U.S. Government shall be solely in accordance with the terms of this License Agreement.

## Export Regulation:

You acknowledge that the Software and related technical data and services (collectively "Controlled Technology") may be subject to the import and export laws of the United States, specifically the U.S. Export Administration Regulations (EAR), and the laws of any country

where Controlled Technology is imported or re-exported. You agree to comply with all relevant laws and will not export any Controlled Technology in contravention to U.S. law nor to any prohibited country, entity, or person for which an export license or other governmental approval is required. All Symantec product is prohibited for export or re-export to Cuba, North Korea, Iran, Syria and Sudan and to any country subject to relevant trade sanctions. You hereby agree that You will not export or sell any Controlled Technology for use in connection with chemical, biological, or nuclear weapons, or missiles, drones or space launch vehicles capable of delivering such weapons.

#### 10. General:

This License Agreement will be governed by the laws of the State of California, United States of America. This License Agreement is the entire agreement between You and Symantec relating to the Software and: (i) supersedes all prior or contemporaneous oral or written communications, proposals, and representations with respect to its subject matter; and (ii) prevails over any conflicting or additional terms of any quote, order, acknowledgment, or similar communications between the parties. Notwithstanding the foregoing, nothing in this License Agreement will diminish any rights You may have under existing consumer protection legislation or other applicable laws in Your jurisdiction that may not be waived by contract. This License Agreement shall terminate upon Your breach of any term contained in this License Agreement and You shall cease use of and destroy all copies of the Software and Documentation. The disclaimers of warranties and damages and limitations on liability shall survive termination. This License Agreement may only be modified by the Documentation or by a written document that has been signed by both You and Symantec, Should You have any questions concerning this License Agreement, or if You desire to contact Symantec for any reason, please write to Symantec Customer Service, 555 International Way, Springfield, OR 97477, U.S.A. or visit the Support page at www.svmantec.com.

CPS / S 1.1 / USE

#### Additional Terms and Conditions:

In addition to the terms and conditions set forth above, the following terms and conditions will also apply to Your use of the Software:

### Technical Support:

In connection with Your use of the Software You may choose to access certain technical support features that may be offered from within the Software, which may include live chat with a technical support agent and/or assistance from a technical support agent via remote computer access (any such technical support offered from within the Software shall be referred to in this License Agreement as the "Technical Support"). Any such Technical Support shall be provided in Symantec's sole discretion without any guarantee or warranty of any kind. It is solely Your responsibility to complete a backup of all Your existing data, software and programs before receiving any Technical Support. In the course of providing the Technical Support, Symantec may determine that the technical issue is beyond the scope of the Technical Support. Symantec reserves the right to refuse, suspend or terminate any of the Technical Support in its sole discretion.

CPS / S 1.1 / NAV-NIS

# Contents

Index

| Chapter 1     | Installation                                       |
|---------------|----------------------------------------------------|
|               | Before you begin                                   |
|               | Installing and activating Norton Internet          |
|               | Security 12                                        |
|               | If the opening panel does not appear 12            |
| Chapter 2     | Getting started                                    |
|               | Starting Norton Internet Security                  |
|               | Activating your product                            |
|               | Exploring the main window                          |
|               | Viewing the status of your protection              |
|               | categories                                         |
|               | About the Security Status indicator                |
|               | For more information                               |
| Chapter 3     | Responding to emergencies                          |
| , -           | If your product won't install                      |
|               | If you suspect that your computer is infected with |
|               | a virus                                            |
| Sorvice and o | support solutions                                  |

Installation

1

This chapter includes the following topics:

- Before you begin
- Installing and activating Norton Internet Security
- If the opening panel does not appear

# Before you begin

Before you begin, you should close all open programs on your computer and ensure that you are connected to the Internet.

Norton Internet Security contains an antivirus program. If you have other antivirus programs that are installed on your computer, an uninstall panel may appear to help you remove them. Symantec strongly recommends that you remove the other antivirus programs. Follow the instructions on the uninstall panel.

Norton Internet Security contains a firewall program. If you have other firewall programs that are installed on your computer, Symantec strongly recommends that you remove them to prevent installation errors.

For more information, see the user documentation that came with the firewall program.

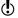

During the installation, if a Firewall message appears, click Yes to use the Norton Internet Security firewall.

# Installing and activating Norton Internet Security

You can install Norton Internet Security from a CD or from a file that you download.

#### To install and activate Norton Internet Security

- **1** Do one of the following:
  - If you install from a CD, insert the CD into the CD-ROM drive
  - If you downloaded your copy of Norton Internet Security, double-click the file that you downloaded.

See "If the opening panel does not appear" on page 12.

- 2 In the opening panel, click **Install Norton Internet** Security.
- 3 Read the License Agreement, type your Product Key if you are prompted, and then click I Agree. If you do not accept the License Agreement, you cannot continue the installation.
- 4 Review the "If you have other security products installed" panel, and then click Next.
- 5 In the Norton Internet Security panel, review the options, and then click Next.
- 6 If the Norton Account panel appears, do one of the following:
  - If you have a Norton Account, complete the Sign in to an existing Norton Account section.
  - If you want to create a new Norton Account, complete the Create a Norton Account section.
- 7 Click Next.
- 8 In the Norton Internet Security panel, review your subscription details, and then click Finish.

# If the opening panel does not appear

Sometimes a computer's CD-ROM drive does not automatically run a CD.

## To start the installation from the product CD

- On your desktop, double-click My Computer.
- 2 In the My Computer window, double-click the icon for your CD-ROM drive.
- 3 In the list of files, double-click **CDStart.exe**

This chapter includes the following topics:

- **Starting Norton Internet Security**
- **#** Activating your product
- **Exploring the main window**
- Viewing the status of your protection categories
- About the Security Status indicator
- For more information

# Starting Norton Internet Security

See "Responding to Security Status indicators" on page 22. Norton Internet Security protects any computer on which it is installed. You do not have to start the program to be protected. If Norton Internet Security detects a situation that requires your attention, a window opens to help you resolve if

At any time, you can start Norton Internet Security to adjust the settings, review your protection status, or perform preventive maintenance. All of the program features can be accessed from the main window.

#### To start Norton Internet Security

- Do one of the following:
  - In the Windows notification area, double-click the Norton Internet Security icon.
  - On the Windows taskbar, click Start > All Programs > Norton Internet Security > Norton Internet Security.

# Activating your product

If you did not activate your product during installation, you will receive an Activation Needed alert regularly until you activate the product.

Product activation reduces software piracy and ensures that you are using authentic Symantec software.

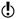

You must activate your product within the time period that is specified by the alert, or your product will stop working.

You can activate your product directly from the Activation Needed alert. Or. you can use the Help & Support link in the main window. Activation should take only a few minutes.

#### To activate your product from the Activation Needed alert

- In the alert, click Activate Now.
- Click OK.
- 3 In the Activation window, click Next.
- 4 In the Activation Successful window, click Finish.

## To activate your product from the main window

- At the top of the main window, click **Help & Support**.
- 2 In the Help & Support main window, click **Activation**.
- 3 In the Activation window, click Next.
- 4 In the Activation Successful window, click Finish.

# If you cannot activate your product

If you cannot connect to the Symantec servers to activate your product, first check to see if you have parental control software, either installed or through your ISP, that might be blocking the connection.

A connectivity problem may occur if you use parental control software. If you suspect that parental controls are blocking the connection, you can configure the parental controls so that they do not block the activation procedure. You need to sign in to your parental control software as an administrator or log on to the Internet through your ISP as an administrator to change your configuration.

# Exploring the main window

When you start Norton Internet Security, the main window opens. The main window provides access to all Norton Internet Security features, options, Help, and Support.

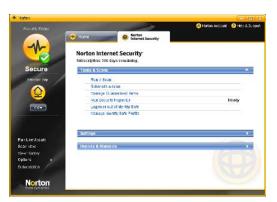

### To explore the main window

Start Norton Internet Security.

See "Starting Norton Internet Security" on page 15.

2 On the top of the main window, click the link that you want to explore. Your options are:

| Leave Feedback | Lets you submit feedback about<br>your experience with your Norton<br>product                                                    |
|----------------|----------------------------------------------------------------------------------------------------|
| Norton Account | Lets you manage all of your Norton<br>product information from one<br>location                                                   |
| Help & Support | Lets you view the Norton Support<br>Web page, the Symantec Help<br>Center, and the About Norton<br>Internet Security information |

3 On the left side of the main window, click the option that you want to explore. Your options are:

| Security Status | Lets you view the security status of your computer                                    |
|-----------------|---------------------------------------------------------------------------------------|
| Network Map     | Lets you set up and view Network<br>Security Map features                             |
| Run LiveUpdate  | Lets you check for the latest product updates                                         |
| Scan Now        | Lets you immediately scan your computer for risks                                     |
| View History    | Lets you review the details of your most recent product activities                    |
| Options         | Lets you set options for Norton<br>Protection Center and Norton<br>Internet Security. |
| Subscription    | Lets you renew or restore your<br>Norton Internet Security<br>subscription            |

4 In the center of the window, click the option bar that you want to explore. Your options are:

| Tasks & Scans        | Lets you run the tasks that are specific to your product                              |
|----------------------|---------------------------------------------------------------------------------------|
| Settings             | Lets you view and customize options that are specific to your product                 |
| Reports & Statistics | Lets you view information about protection activity that is performed by your product |

# Viewing the status of your protection categories

Norton Internet Security includes the Norton Protection Center.

As you use your computer, the Norton Protection Center monitors how well your computer and activities are protected from threats, risks, and damage. Before you begin a task, you can use the Norton Protection Center to determine if it is safe to continue.

## To view the status of your protection categories

See "Starting Norton Internet Security" on page 15.

- 1 In the main window, click the **Home** tab.
- 2 In the Norton Protection Center window, review the status of the items under each of the protection categories.

- 3 Optionally, do any of the following:
  - To view more details about the security status of an item, click the item.
  - To fix the status of an item that affects your system's overall health evaluation, click the item, and then click Fix.
  - To ignore the status of an item that affects your system's overall health evaluation, click the item, and then click **Ignore**.
  - To monitor a security item that has been ignored, click the item, and then click Monitor.

# About the protection categories

Depending on the programs that are installed with the Norton Protection Center, the protection categories can include the following:

| Computer | Displays the status of protection categories that are specific to your product |
|----------|--------------------------------------------------------------------------------|
| Internet | Displays the protection status of your outgoing and incoming email scanning    |
| Identity | Displays the protection status for your Internet transactions, if applicable   |

# About the Security Status indicator

The Norton Protection Center tab summarizes your current protection levels for different activities such as emailing and Web browsing. It estimates a general level of protection based on the security programs that are installed on your computer.

A Security Status indicator appears on the left side of the main window. The status levels are as follows:

| Secure    | No action is required on your part.                                              |
|-----------|----------------------------------------------------------------------------------|
| Attention | Some issues require your attention, but your computer is not at risk.            |
| At Risk   | Some issues threaten your computer's data or its ability to perform effectively. |

## Responding to Security Status indicators

When a status indicator displays a status that requires your attention, you can take action to improve your protection status.

#### To respond to status indicators

In the main window, click Fix Now.

If you are using the Media Center Edition of Windows, you might see a message that requires you to respond or perform another action. It is recommended that you close the message and use your desktop PC to perform any tasks.

## To respond to a Media Center alert

- ❖ When an alert appears, do one of the following:
  - If you are reading the message on your Media Center PC, click Next, and then follow the on-screen message.
  - If you are using an extender, read the message, and then click OK.

You might need to use your mouse and keyboard to complete a follow-up activity.

# For more information

The product documentation helps you use Norton Internet Security. You can find the information that you need on your computer and on the Symantec Web site.

## **Accessing Help**

Help is available throughout your Symantec product. Help provides links to information that assists you with the specific tasks that you want to complete. The online Help provides a guide to all of the product features and tasks that you can complete.

#### To access Help

- At the top of the main window, click **Help & Support**.
- 2 In the Help & Support window, click **Help**.
- 3 In the Help window, in the left pane, click a tab. Your options are:

| Contents | Displays Help by topic                                          |
|----------|-----------------------------------------------------------------|
| Index    | Lists all keywords for the Help topics<br>in alphabetical order |
| Search   | Opens a search box in which you can type a word or a phrase     |

You can print any Help topic.

## To print a Help topic

- In the Help window, click the **Contents** tab.
- 2 In the Contents list, select the topic that you want to print, and then click Print.
- 3 Select whether you want to print only the selected topic, or the topic and all of the subtopics under it.
- Click OK.

# Accessing the user guide PDF

You can find the Norton Internet Security User Guide on the CD in PDF format. You must have Adobe® Reader® installed on your computer to read the PDF.

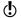

If you purchased this product as a download, the PDF and Adobe Reader are not included. You must download the PDF from the Symantec Web site and Adobe Reader from the Adobe Web site.

#### To install Adobe Reader from the CD

- Insert the CD into the CD-ROM drive
- 2 In the window that appears, click **Browse CD**.
- 3 In the CD window, double-click the **Manual** folder.
- 4 If applicable, double-click the **Adobe** folder.
- **5** Double-click the program file.
- **6** Follow the on-screen instructions to select a folder for Adobe Reader, and then complete the installation.

After you install the Adobe Reader, you can read the PDF from the CD.

## To read the user guide PDF from the CD

- Insert the CD into the CD-ROM drive.
- 2 In the window that appears, click **Browse CD**.
- 3 In the CD window, double-click the **Manual** folder.
- Double-click the PDF.

You can also copy the user guide to your computer and read it from there.

## To read the user guide that you copied to your computer

- Open the location into which you copied the PDF.
- 2 Double-click the PDF

# Accessing the Symantec Web site

You can access the Symantec Web site from your product or from a browser.

#### To access the Symantec Web site from the Reports & Statistics section

- 1 In the main window, click the **Norton Internet** Security tab, and then click the Reports & Statistics bar.
- 2 Click View Online Virus Encyclopedia.

### To access the Symantec Web site in your browser

- Open your Web browser.
- **2** Go to the following URL: \www.symantec.com

Responding to emergencies

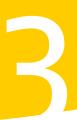

This chapter includes the following topics:

- If your product won't install
- If you suspect that your computer is infected with a virus

# If your product won't install

The Pre-Install Scan checks your computer for risks that may prevent successful installation. If you do not run the Pre-Install Scan, your installation may fail. If this occurs, you must begin installation again and run the Pre-Install Scan as directed.

After you delete the temporary files, you should begin the installation again and run the Symantec Pre-Install Scan to be sure that you have resolved the problem.

After you run the Pre-Install Scan, you should delete any installation files that are left behind from your initial installation attempt.

## To delete remaining installation files

- 1 On the Windows taskbar, click Start > Run.
- 2 In the Run dialog box, type %TEMP%
- Click OK.
- 4 With the temp folder open, on the Edit menu, click Select All

#### 5 Press Delete.

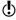

- If you are not sure which files should be deleted, move them to a different folder.
- **6** Close the temp folder window.

# If you suspect that your computer is infected with a virus

If you cannot run the Pre-Install Scan, but you can connect to the Internet, you can run virus detection from the Symantec Security Response Web site.

# Scanning for viruses with Symantec Security Check

The Web-based Symantec Security Check scan uses the most current protection updates, including updates that were released after you purchased your product.

## To scan for viruses with Symantec Security Check

- 1 On the Internet, visit the Symantec Security Response Web site at the following URL: http://security.symantec.com
- 2 In the Symantec Security Check window, click Go.
- 3 Under Virus Detection, click Start.
- 4 In the End-User License Agreement window, read the License Agreement, and then click I accept. If you do not accept the License Agreement, you cannot continue the Virus Detection scan.
- 5 Click Next.
- 6 In the Privacy Policy window, read the policy, and then click I consent.
  - If you do not consent, you cannot continue the Virus Detection scan.
- 7 Click Next.

# Service and support solutions

# About online support

Symantec One Click Support offers a range of technical support and customer service options. You can access these options by clicking the Help & Support link anywhere in the product. If you cannot access One Click Support, then you can access our support options by pointing your Web browser to the following address:

www.symantec.com/techsupp/

Under the Home & Home Office section, select your product. Then, from the list of options, choose the item that best describes your issue.

The Symantec Web site also contains answers to the most common customer questions.

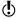

If you received this product when you purchased your computer, your computer manufacturer may be responsible for providing your support.

# About phone support

If you have a question or problem that you cannot resolve by using Symantec One Click Support, you can contact Symantec phone support. Click the Contact Us link at the bottom of the Help & Support window. This support is available to all registered customers. If you cannot access phone support by using One Click Support, then you can access our phone support options by pointing your Web browser to the following address:

www.symantec.com/techsupp/

Under the Home & Home Office section, select your product. Then, from the list of options, choose the item that best describes your issue. If you have a question or problem that you still cannot resolve on the support Web site by yourself, click Contact Us link for additional phone support information.

Symantec shall provide complimentary support and pay for support in accordance with the most current consumer support policy of Symantec. You can find the current Symantec consumer support policies on our Web site at:

www.symantec.com/techsupp/support policy.html

# Support for old and discontinued versions

When Symantec announces that a product will no longer be marketed or sold, technical support is discontinued six months after the termination announcement

Technical support for discontinuing products and old versions is subject to the most current consumer support policy of Symantec. You can find the current Symantec consumer support policies on our Web site at:

www.symantec.com/techsupp/support policy.html

# Keeping your subscription current

Subscription period lengths vary by Symantec product. To maintain uninterrupted protection, you must keep your subscription up to date. If you do not renew your subscription, you will be unable to obtain updates of any kind and the software will no longer function.

When you run LiveUpdate near the end of your subscription period, you are prompted to subscribe for a nominal charge. Follow the instructions on the screen to renew.

When you renew your subscription, the protection updates and new product features are available throughout the subscription period. Please note that features may be added, modified, or removed during this period.

# Worldwide service and support

Support solutions vary by country. For Symantec and International Partner locations that are outside of the United States, contact one of the service and support offices that are listed in this section. You can also go to the following Web site and select your language:

www.symantec.com/techsupp/globalsupport.html

For each region, please check the Web site for the appropriate phone number.

| Region                       | Contact information                                                                                                    |
|------------------------------|----------------------------------------------------------------------------------------------------|
| North America                | Symantec Corporation 555 International Way Springfield, OR 97477 U.S.A. http://www.symantec.com/home_homeoffice/support/index.jsp                  |
| Australia and<br>New Zealand | Symantec Australia Level 2, 1 Julius Avenue North Ryde, NSW 2113 Sydney Australia http://www.symantec.com/en/aa/home_homeoffice/ support/index.jsp |

| Region                             | Contact information                                                                                                    |
|------------------------------------|----------------------------------------------------------------------------------------------------|
| Europe, Middle<br>East, and Africa | Symantec Ltd Consumer Services & Support PO Box 5689 Blanchardstown Dublin 15 Ireland http://www.symantec.com/en/uk/home_homeoffice/ support/index.jsp                                                                                                    |
| Latin America                      | Symantec Brasil Sevico e Suporte Symantec Caixa Postal 3037 CEP 06210-970 Brasil Portuguese language support: http://www.symantec.com/pt/br/home_homeoffice/ support/index.jsp Spanish language support: http://www.symantec.com/es/mx/home_homeoffice/ support/index.jsp |

August 01, 2007

# Index

installation

from CD 12

| A activation activating 12 alerts 16 phone 17 procedure 16 activation problems 17            | installation <i>(continued)</i> from downloaded copy 12 problems 27-28 installation problems 12 installing 12 Internet 21             |
|----------------------------------------------------------------------------------------------|----------------------------------------------------------------------------------------------------|
| Adobe Reader                                                                                 | М                                                                                                    |
| installing 24<br>using to view PDF 24<br>Attention 21                                        | main window<br>features 17<br>Help 17                                                                                                 |
| CD-ROM opening screen 12 reading User Guide PDF from 12 starting installation 12 Computer 21 | Help & Support 18 Leave Feedback 18 Network Map 19 Norton Account 18 options 17 Reports & Statistics 20 Run LiveUpdate 19 Scan Now 19 |
| Help accessing 23 printing 23 Symantec service and support 29                                | Security Status 19 Settings 20 Subscription 19 Support 17 Task & Scans 20 View History 19                                             |
| Identity 21                                                                                  | <b>N</b><br>Norton Internet Security                                                                                                  |

desktop icon 16

| Norton Internet Security (continued) main window 17 starting 15 Norton Protection Center protection categories 20 Security Status indicator 21 |
|----------------------------------------------------------------------------------------------------|
| Security Status indicator 21<br>status levels 21                                                                                               |
| 0                                                                                                    |
| options 19                                                                                                    |
| P                                                                                                    |
| phone activation 17                                                                                                    |
| Pre-Install Scan                                                                                                    |

## S

scans Symantec Security Check 28 Service and Support 29 status indicators

Media Center 22 responding to 22 Subscription and account information 24 Symantec Security Check 28 Symantec Web site accessing from Reports &

accessing from your browser 24 Online Virus Encyclopedia 24

Statistics 24

problems running 27

Т

Technical Support 29 for Norton Internet Security 24 from Symantec 24 troubleshooting activation 17 installation 27

troubleshooting (continued) technical support 29

## U

User Guide PDF on CD 24 opening 24

virus protection Pre-Install Scan 27 Symantec Security Check 28

## **Need Help?**

We're here to assist you, online or on the phone.

#### Free Online Service

Visit www.symantec.com/globalsupport for answers, information, and advice about technical issues. You'll find automated tools that let you analyze your PC and get instant solutions, plus a knowledgebase to help you better understand the latest technology and security developments. Our service Web site is continually refreshed to make sure you have the best information available.

## Talk with an Expert

We're ready to take your call at any time:

**Quick Response:** Call (900) 646-0029. The first minute is free (charged on a per-minute basis thereafter; U.S. only).

**In-depth Response:** Call (877) 832-2810 for more complicated issues (flat-rate service charge; U.S. and Canada only).

## Visit ClubSymantec

Whether you use your computer to manage your finances, shop online, or share photos with family and friends, we want your experience to be as safe, enjoyable, and productive as possible. ClubSymantec—your one-stop resource for computer-related topics—is here to help. When you visit you'll discover a wealth of podcasts, online demos, and other tools and information resources to help keep you up to speed on the latest in Internet security. Consider it your place on the Web to learn, ask questions, and play! Visit www.clubsymantec.com to get started.

## **Family Resource Web Site**

Symantec is dedicated to keeping children safe online and making sure that they are good cybercitizens. With your direction and supervision, the Internet can be a positive place for children to learn, communicate, and socialize. Symantec's Family Resource Web Site is there to help you provide the guidance your children need to use the Internet safely and securely. Visit www.norton.com/familyresource for more information.

Copyright © 2007 Symantec Corporation. All rights reserved. Symantec, the Symantec Logo. Norton, Ghost, GoBack, Livelpdate, Norton AntiBot, Norton AntiBot, Norton Confidential, Norton Internet Security, Norton Personal Firewall, Norton Save & Restore, 360, and Norton SystemWorks are trademarks or registered trademarks of Symantec Corporation or its affiliates in the U.S. and other countries. Windows and Vista are trademarks of Microsoft Corporation. Other names may be trademarks of their respective owners.